# **Работа с входящим неструктурированным документом (Condra) от торговой сети Верный**

**ИНСТРУКЦИЯ** 

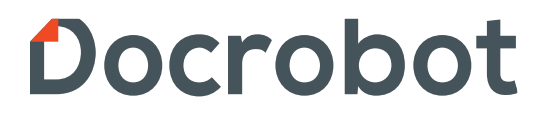

### Содержание:

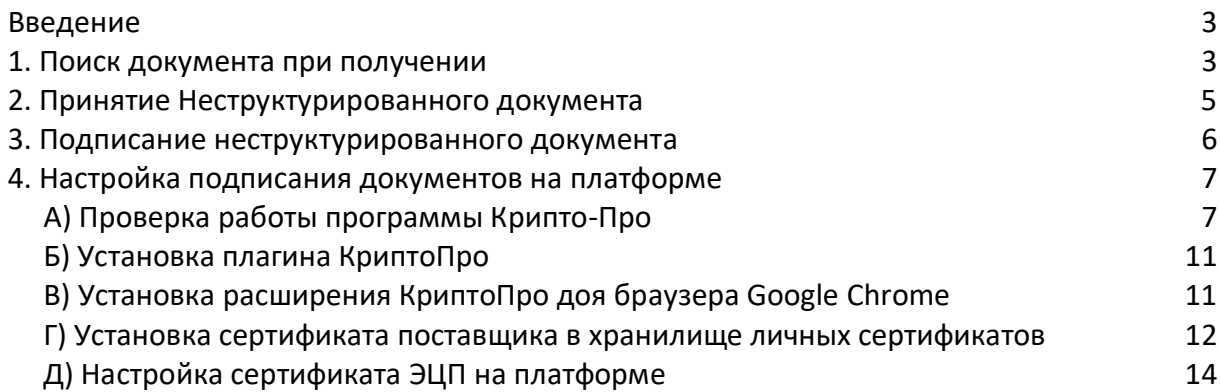

### **Введение**

 Данная инструкция описывает порядок принятия и подписания входящего **неструктурированного документа (Condra)** от торговой сети Верный. Через сообщение «Condra» может быть передано:

- Акт;
- Акт взаиморасчётов;
- Счет.

### **1. Поиск документа при получении**

 Для выбора **Неструктурированного документа** необходимо нажать на кнопку «Входящие» с левой стороны экрана (Рис. 1.1.)

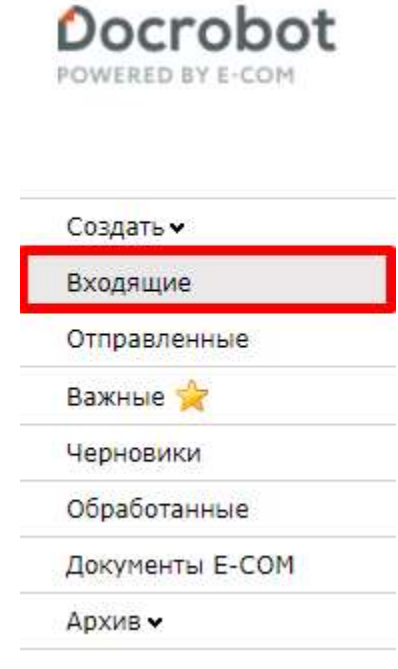

Рис. 1.1.

 Для удобства поиска нужного Вам документа выставьте фильтры (Рис. 1.2.): 1-ый фильтр «Все» - все документы, которые находятся во «Входящих» 2-ой фильтр «Розничная сеть» - торговые сети, с которыми Вы работаете (выбрать нужную, в данном случае ТС Верный)

3-ий фильтр отображает тип документа, необходимо выбрать «неструктур. документ»

|               |                                                      |  |                                                   | Ass. Sect. N. Dasn por Broombarren |                   |  |
|---------------|------------------------------------------------------|--|---------------------------------------------------|------------------------------------|-------------------|--|
| <b>CONSUL</b> | 000 Towin Its Hukura (Natility)).<br>Books (American |  | migrational is counter, the minor channel         |                                    | 17.31.2021 11:19  |  |
|               |                                                      |  | ThiaNATROLL, ILLUSTER, the basementers (Research) |                                    | 27-83-2021 11:199 |  |
|               |                                                      |  |                                                   | .                                  |                   |  |

Рис. 1.2.

Чтобы открыть входящий документ необходимо нажать на него (Рис. 1.3.)

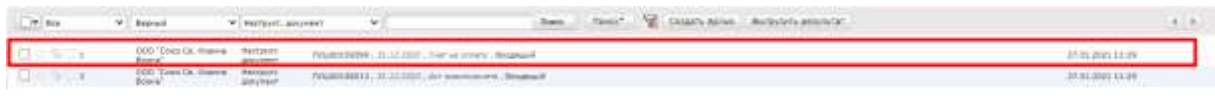

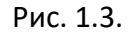

На экране появится форма документа, в которой будет указан «Тип документа», «Описание» (комментарий сотрудника торговой сети к документу), файл документа (для открытия требуется нажать на имя файла) и файл Электронной подписи (Рис. 1.4.)

#### Неструкт. документ

№ документа: ПУШ00159399

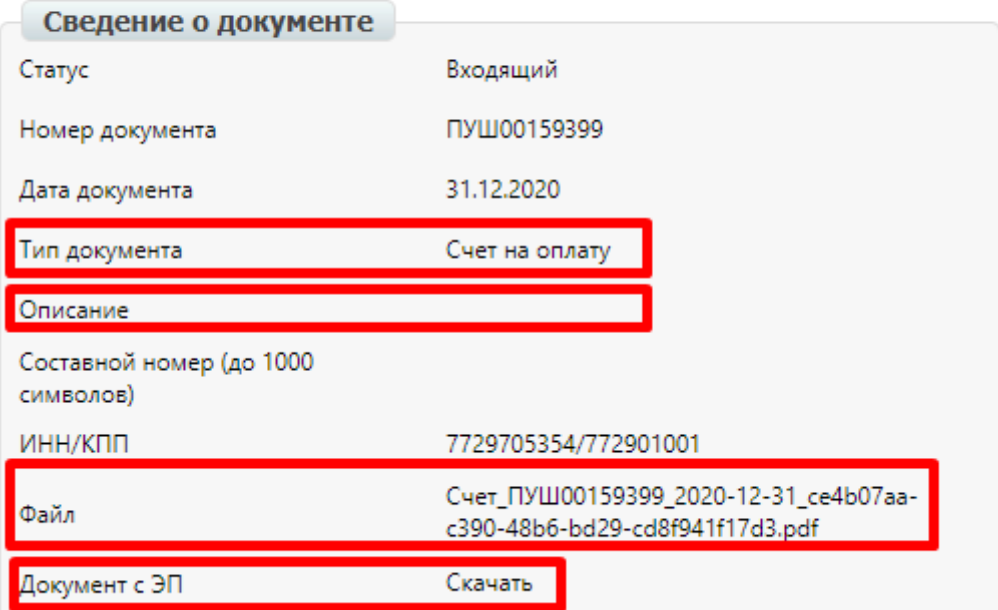

Рис. 1.4.

## **2. Принятие Неструктурированного документа**

 После открытия документа необходимо выполнить действия для его принятия. Для этого необходимо нажать кнопку «принять» вверху экрана (Рис. 2.1.)

| Неструкт. документ           |                                                                          |                                                        |                                                    |  |
|------------------------------|--------------------------------------------------------------------------|--------------------------------------------------------|----------------------------------------------------|--|
| Nº документа: ПУШ00159399    |                                                                          | Отправитель: 4640014349991 ООО "Союз Св. Исанна Воина" |                                                    |  |
| Сведение о документе         |                                                                          | Подпись                                                |                                                    |  |
| Статус                       | Входящий                                                                 | Результат проверки подписи                             | <b>ЭП</b> верна                                    |  |
| Номер документа              | TIXLIDO159399                                                            |                                                        |                                                    |  |
| Дата документа               | 31.12.2020                                                               | <b>DVIO</b>                                            | Ваганов Алексей Викторович<br>Генеральный директор |  |
| Тип досумента:               | Cuer на оплату                                                           | Должность                                              |                                                    |  |
| Omnianue                     |                                                                          |                                                        | ООС "СОЮЗ СЕ, ИОДННА ВОИНА"                        |  |
| Составной номер (до 1000     |                                                                          | Annec                                                  | Москва, ПРОЕЗД СЕТУНЬСКИЙ 3-Й, ДОМ 10              |  |
| <b>Exwegnost</b>             |                                                                          | Дата начала действия ЭЦП.                              | 2020-08-04 17:49:40                                |  |
| инниклл.                     | 7720705354/772901001                                                     | Дата окончания действия ЭЦП                            | 2021-11-04 17:49:40<br>ООО "ЦИБ-Сервис"            |  |
| <b>COLOR</b><br><b>Daily</b> | Счет_ПУШ00159399_2020-12-31_ce4b07aa-<br>c390-48b8-bd29-cd8f941f17d3.pdf | ЭЦП выдана                                             |                                                    |  |
| Документ с ЭП                | Cxawery                                                                  | Серийный момер                                         | 01bf19f7000dac57944769cb5e6e92c496                 |  |

Рис. 2.1.

После нажатия кнопки «принять» появится дополнительное окно, в котором необходимо нажать «Ок» для продолжения (рис. 2.2)

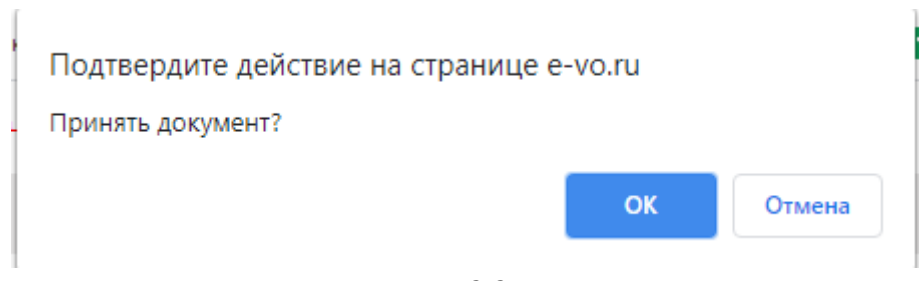

Рис 2.2.

## **3. Подписание неструктурированного документа**

 После принятия документа на экране появится поле для подписания В поле используемый сертификат необходимо выбрать Ваш сертификат Электронной подписи и нажать «Подписать и отправить» (Рис. 3.)

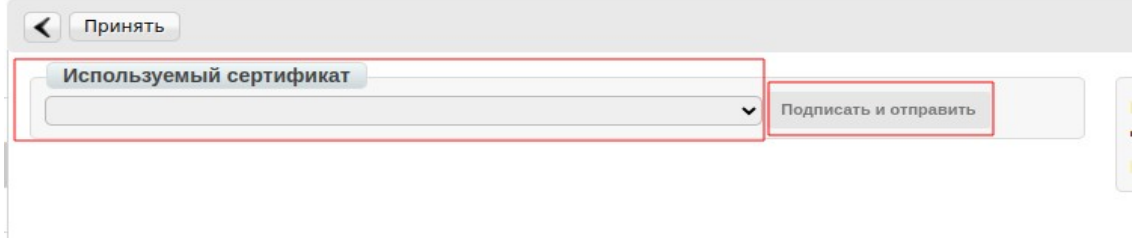

Рис. 3.

### **4. Настройка подписания документов на платформе**

 Если в процессе подписания возникли проблемы с отображением и выбором сертификата электронной цифровой подписи (ЭЦП), необходимо проверить настройки подписания.

### **А) Проверка работы программы Крипто-Про.**

 Для подписания документов у Вас должны быть установлена программа Крипто-Про.

Если данной программы нет, необходимо установить ее. Для этого Вам необходимо скачать программу на официальном сайте компании Крипто-Про: http://www.cryptopro.ru/products/csp/downloads

Для скачивания файла Вам необходимо зарегистрироваться на сайте, нажав на кнопку «Регистрация» (в правой части экрана), затем заполнить регистрационную форму и скачать нужную Вам сертифицированную версию КриптоПро:

КриптоПро CSP 5.0 КриптоПро CSP 4.0 R4

КриптоПро CSP 4.0 R3

Далее запустить скачанный файл, выбрать пункт «Я принимаю условия лицензионного соглашения» и нажать кнопку «Далее» (Рис. 4.1.1.)

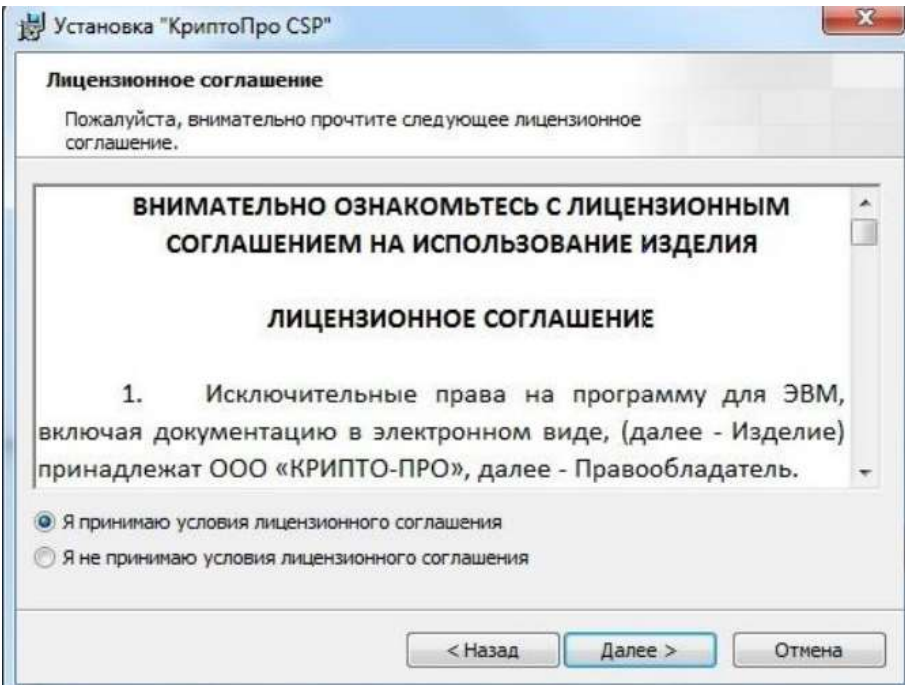

Рис. 4.1.1.

 Если у Вас есть серийный номер, введите его, если нет, нажмите кнопку «Далее». (Рис. 4.1.2.). При отсутствии лицензионного соглашения срок действия продукта 3 месяца.

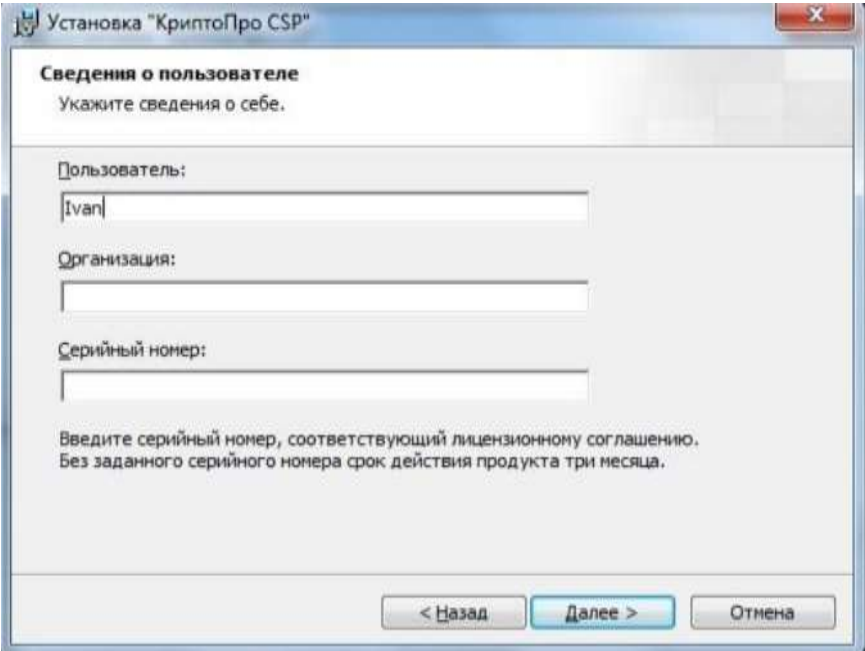

Рис. 4.1.2.

Выберите вид установки «Обычная» и нажмите кнопку «Далее» (Рис. 4.1.3.)

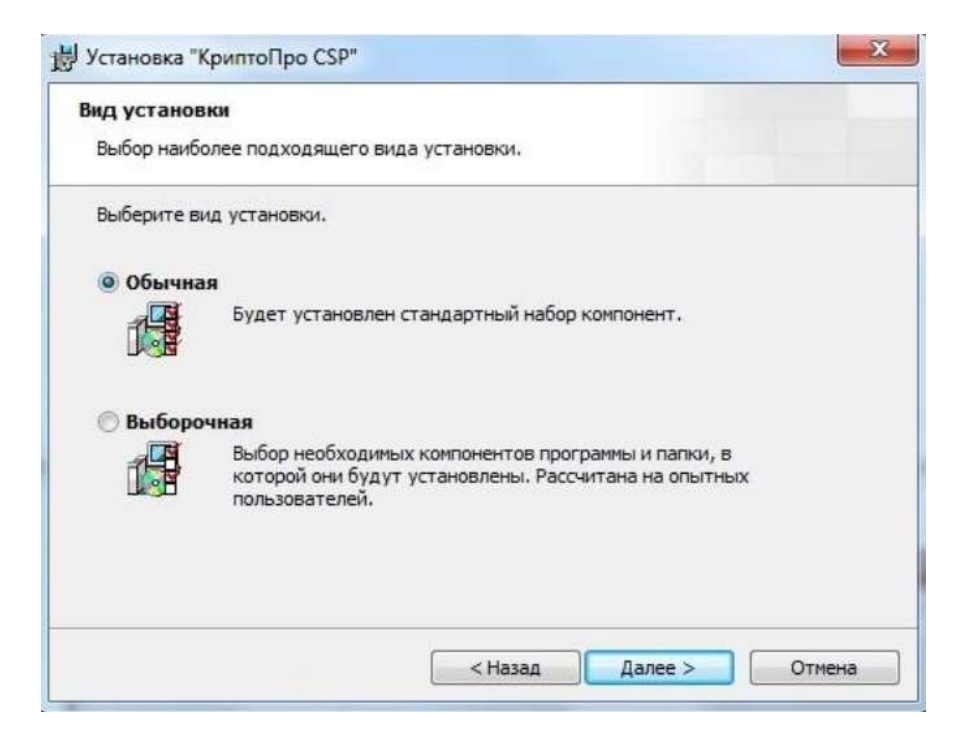

Рис. 4.1.3.

#### Нажмите кнопку «Установить» (Рис. 4.1.4.)

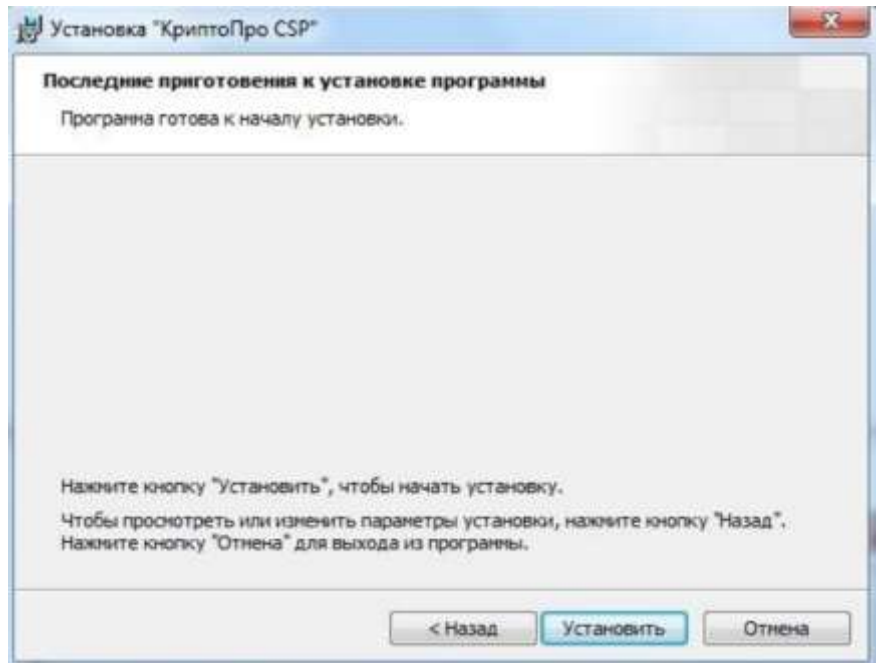

Рис. 4.1.4.

После установки, нажмите кнопку «Готово» для выхода из программы (Рис. 4.1.5.)

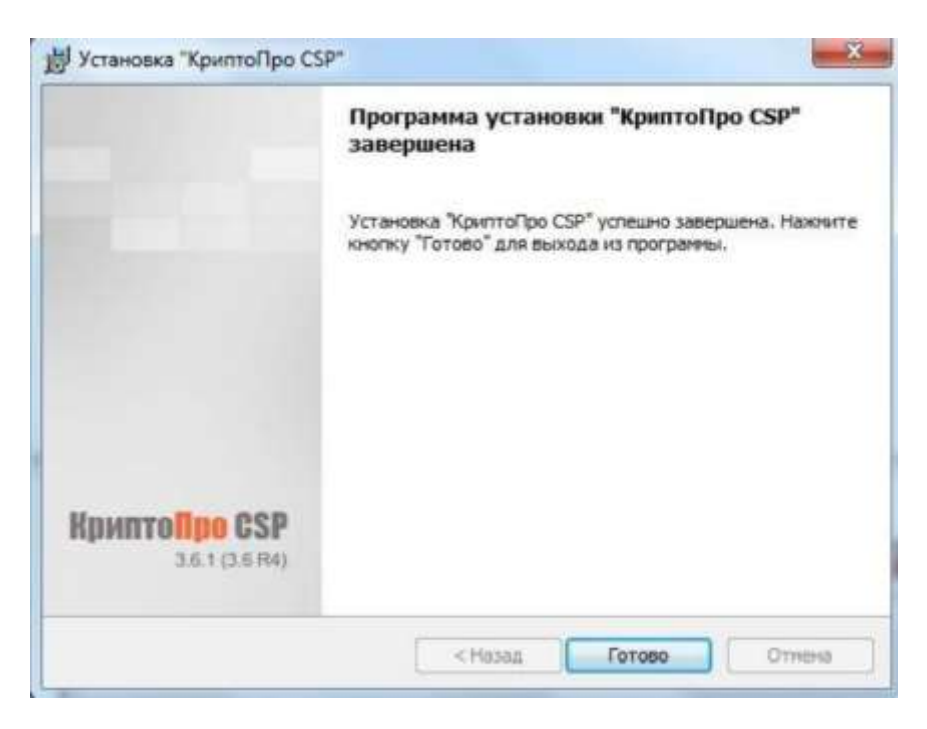

Рис. 4.1.5.

 После этого Вам будет предложено перезапустить компьютер. Нажмите кнопку «Да» для того, чтобы программа установилась полностью (Рис. 4.1.6.)

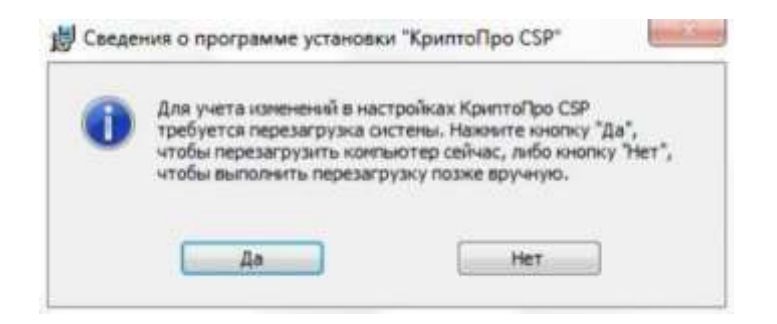

Рис. 4.1.6.

 Если у Вас уже имеется программа Крипто-Про необходимо убедится в том, что у Вас не истекла лицензия на ее использование. Для этого запустите программу и проверьте данные во вкладке «общие» (Рис. 4.1.7.)

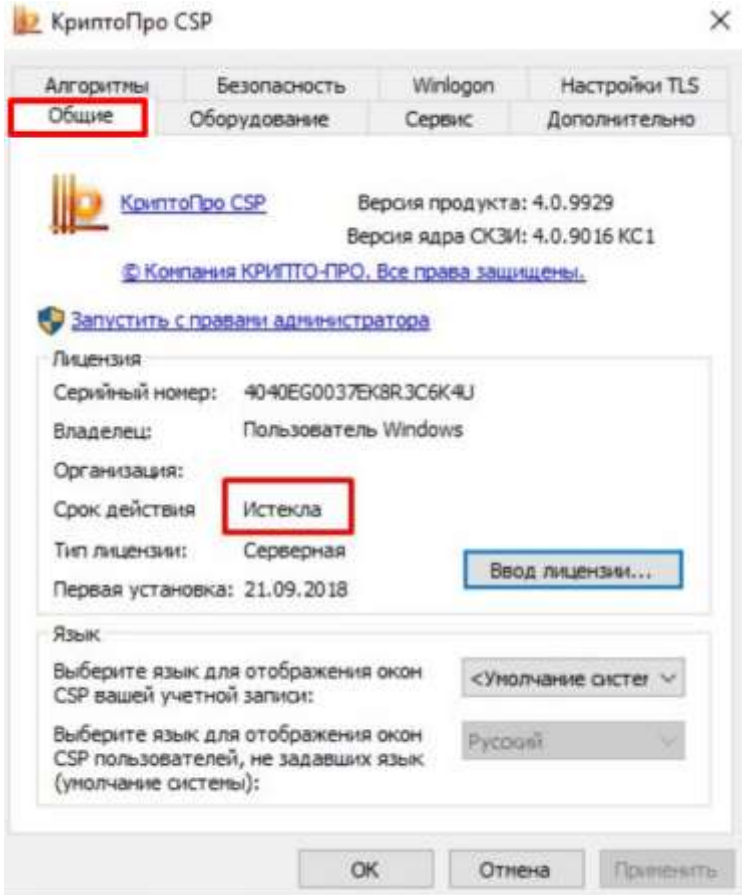

Рис. 4.1.7.

### **Б) Установка плагина КриптоПро**.

 Чтобы установить плагин КриптоПро версии 2.0 перейдите по ссылке: https://www.cryptopro.ru/products/cades/plugin/get\_2\_0/. Далее запустить скачанный файл, откроется окно установки плагина, необходимо нажать кнопку «да» (Рис. 4.2.1)

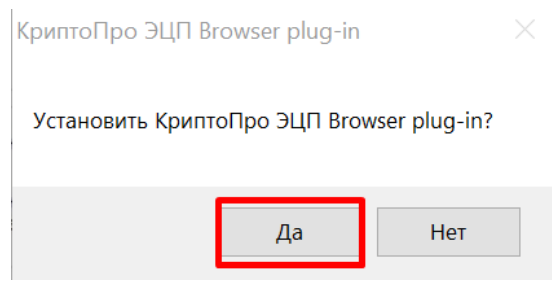

Рис. 4.2.1

Далее будет запущен процесс установки плагина. После установки в окне заверения нажать кнопку «ок» и перезагрузить браузер (если он был открыт в процессе установки) (Рис. 4.2.2.)

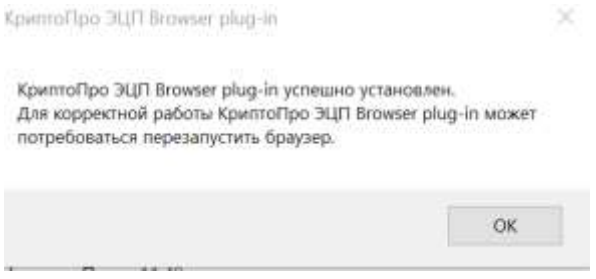

Рис. 4.2.2.

#### **В) Установка расширения КриптоПро доя браузера Google Chrome.**

 Для работы сертификата ЭЦП на платформе также необходимо установить расширение КриптоПро (Рис. 4.3.1), перейти по ссылке: [https://chrome.google.com/webstore/detail/cryptopro-extension-for](https://chrome.google.com/webstore/detail/cryptopro-extension-for-c/iifchhfnnmpdbibifmljnfjhpififfog?hl=ru)[c/iifchhfnnmpdbibifmljnfjhpififfog?hl=ru](https://chrome.google.com/webstore/detail/cryptopro-extension-for-c/iifchhfnnmpdbibifmljnfjhpififfog?hl=ru)

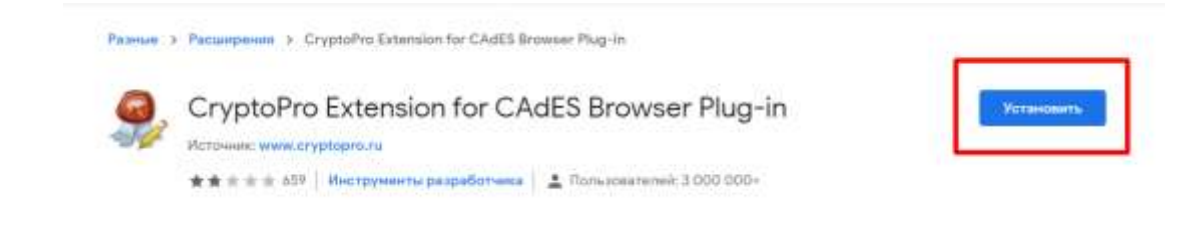

Рис. 4.3.1

Затем нажать кнопку «Установить расширение» (Рис. 4.3.2.)

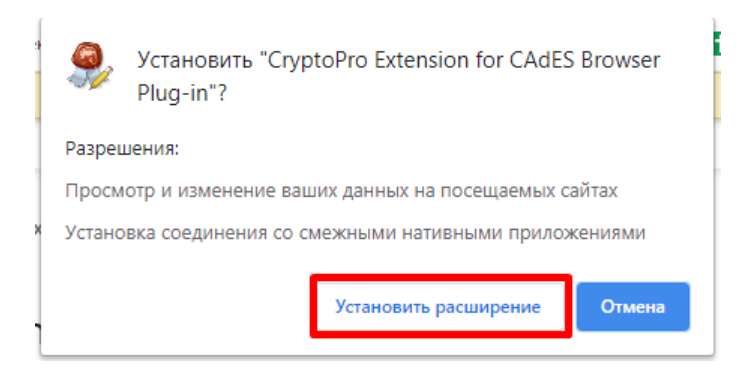

Рис. 4.3.2.

После установки перезагрузить браузер.

#### **Г) Установка сертификата поставщика в хранилище личных сертификатов.**

 Необходимо открыть программу «КриптоПро», перейти во вкладку «Сервис», далее нажать на кнопку «Просмотреть сертификаты в контейнере» (Рис. 4.4.1.)

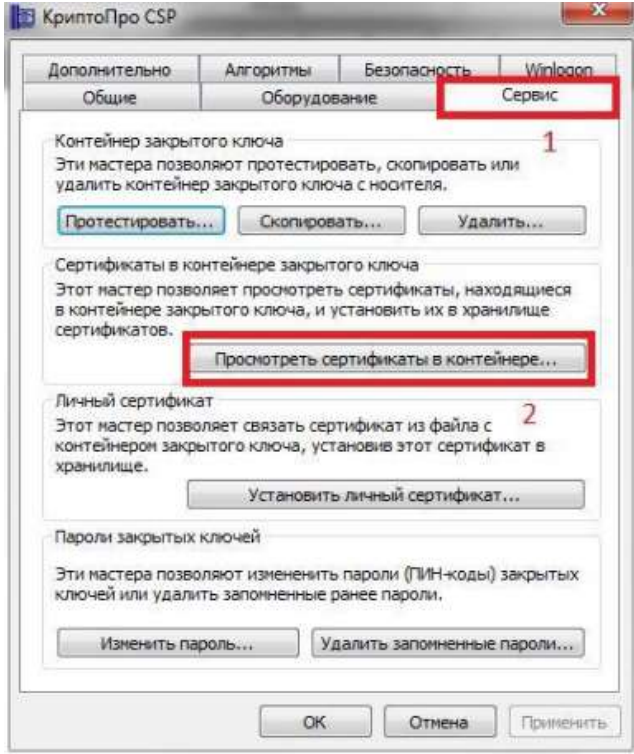

Рис. 4.4.1.

Далее нажать кнопку «Обзор», выбрать необходимый контейнер и нажмите кнопку «Далее» (Рис. 4.4.2.)

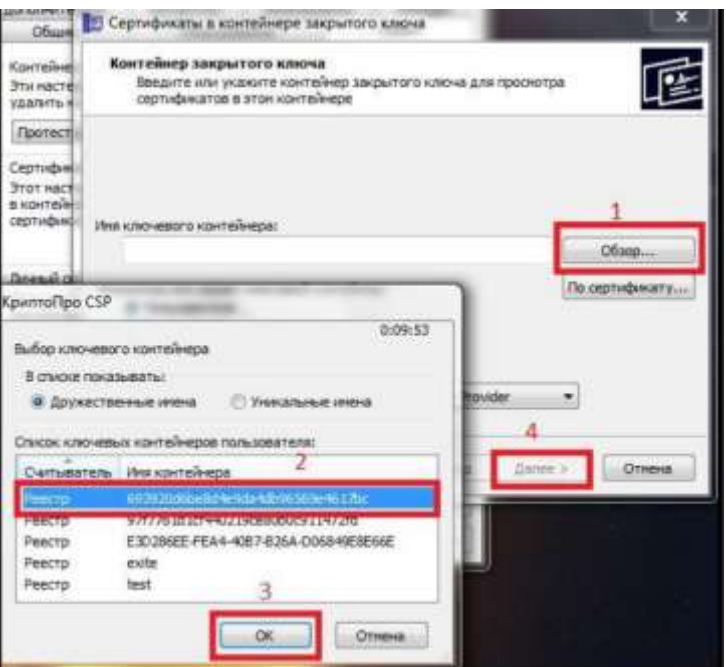

Рис. 4.4.2.

В появившемся окне появится информация о сертификате. Нажмите кнопку «Установить» (Рис. 4.4.4.)

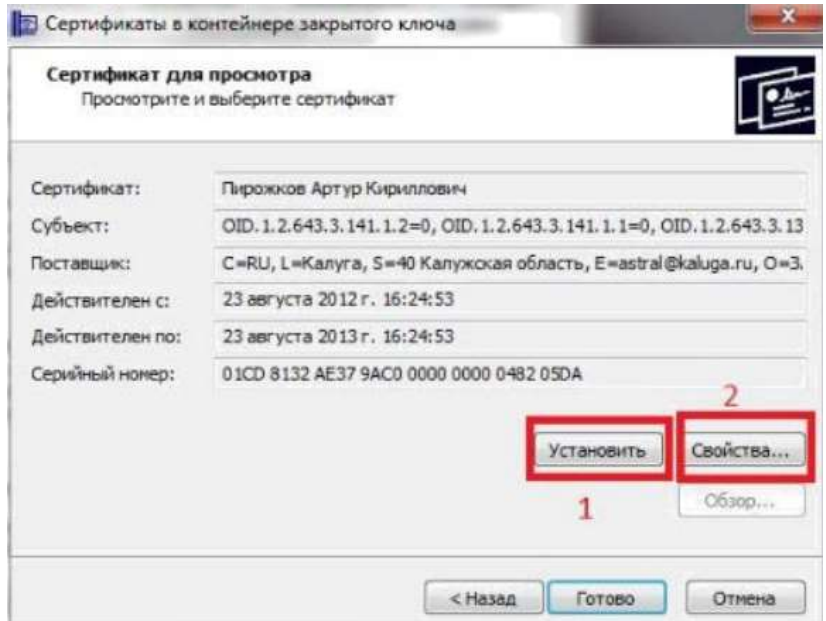

Рис. 4.4.4.

После этого появится запрос на подтверждение установки сертификата в хранилище личных сертификатов. Необходимо нажать «Да». Сертификат ЭЦП будет установлен.

### **Д) Настройка сертификата ЭЦП на платформе**

 Для проверки настроек сертификата электронной подписи Вам необходимо перейти на платформе в настройки (Рис. 4.5.1.)

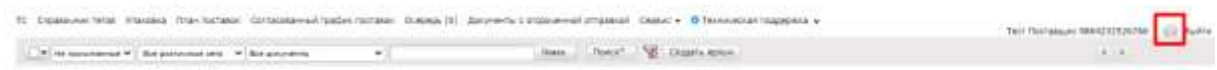

Рис. 4.5.1.

Далее открыть вкладку «Мои компании» и выбрать нужную компанию (Рис. 4.5.2.)

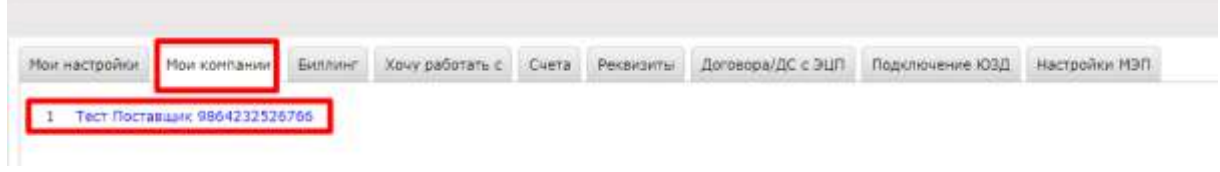

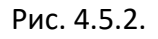

Далее необходимо перейти во вкладку «Настройка ЭЦП» и выбрать необходимый сертификат, а также заполнить поля «Область полномочий», «Статус» и «Основание полномочий» (Рис. 4.5.3.)

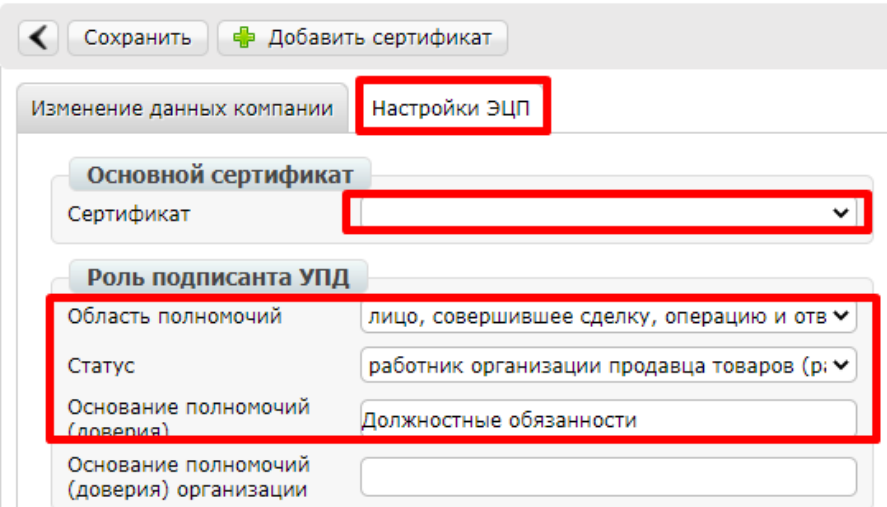

Рис. 4.5.3.

Далее нажать кнопку «сохранить».

 Инструкция по настройке подписания доступна по ссылке на официальном сайте https://www.docrobot.ru/files/instruction/INST\_PODPIS.pdf.